# **Instrukcja wypełniania Wniosku o płatność (dla I i II naboru) dla gminy**  w ramach programu priorytetowego "Ciepłe Mieszkanie", dostępnego **w systemie GWD.**

**Uwaga! Wyświetlanie i edycja poszczególnych pól jest uzależniona od wcześniejszego zaznaczenia określonych pól.**

## **ZALECENIA OGÓLNE**

- **1.** Przed rozpoczęciem wypełniania formularza wniosku o płatność dla gminy w ramach programu priorytetowego "Ciepłe Mieszkanie" (dalej "wniosek o płatność") należy zapoznać się z programem priorytetowym "Ciepłe Mieszkanie" (dalej "Program") i regulaminem naboru.
- **2.** We wniosku (część A, B) należy wypełnić pola przeznaczone do edycji, które dotyczą Wnioskodawcy i przedsięwzięcia.
- **3.** Informacje zawarte w formularzu powinny być aktualne i zgodne ze stanem faktycznym.
- **4. Zaleca się wypełnianie formularza w ustalonej kolejności zgodnie z numeracją pól.**

Złożenie wniosku wymaga założenia konta (rejestracji) oraz zalogowania się w systemie Generator Wniosków o Dofinansowanie (system GWD) dostępnym pod adresem [https://gwd.nfosigw.gov.pl.](https://gwd.nfosigw.gov.pl/)

Ogólna instrukcja obsługi systemu GWD dla Wnioskodawców dostępna jest pod adresem <https://gwd.nfosigw.gov.pl/Home/Help>. Należy zaznaczyć, że dla wniosków składanych w ramach programu "Ciepłe Mieszkanie" wymagane jest podpisanie wniosku **kwalifikowanym podpisem elektronicznym**, przez osoby upoważnione do reprezentacji Wnioskodawcy, bezpośrednio w systemie GWD.

Do przeprowadzenia procedury założenia profilu (rejestracji konta), a w dalszej kolejności logowania do konta, należy użyć logowania za pomocą **Użytkownika GWD** oraz przycisków odpowiednio Zarejestruj i Zaloguj, znajdujących się poniżej pól użytkownik i hasło (rysunek poniżej).

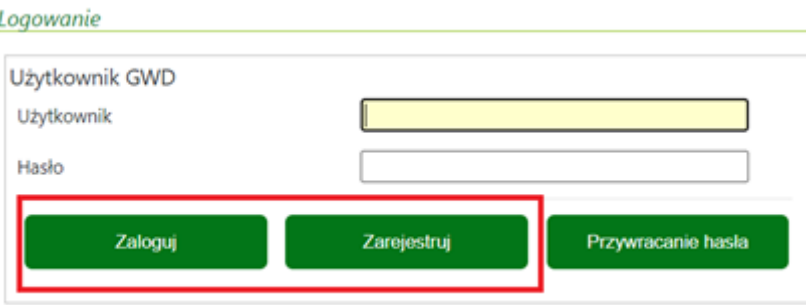

**Uwaga!** W przypadku problemów związanych z dostępem lub użytkowaniem systemu GWD (np. potrzebę odblokowania konta użytkownika), należy zgłaszać je mailowo korzystając z formularza kontaktowego, który jest dostępny na stronie logowania systemu GWD w sekcji Pomoc Techniczna (informacje pomocnicze).

Po zalogowaniu należy utworzyć nowy wniosek poprzez kliknięcie w ikonę **Nowy wniosek**, znajdującą się w menu głównym i wybrać rodzaj wniosku – Wniosek o dofinansowanie z programu "Czyste Powietrze" (ścieżka programu "Czyste Powietrze" jest wykorzystywana również dla programu "Ciepłe Mieszkanie".

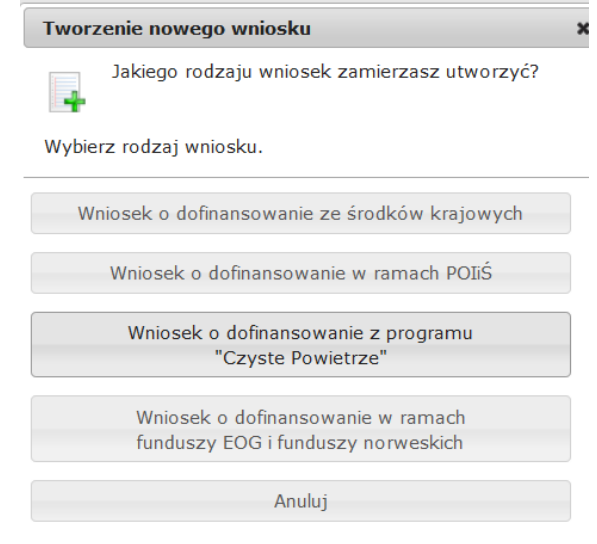

Następnie należy kolejno:

- wybrać Nabór: **…**
- wybrać Konkurs: …
- wybrać Województwo

a następnie nacisnąć **Zapisz i przejdź do edycji**.

Formularz wniosku o płatność zbudowany jest z pól różnego typu (np. pola tekstowe, listy rozwijane, pola wyboru). Ponadto pola te mogą być obowiązkowe lub opcjonalne. Aby ułatwić użytkownikowi wypełnianie formularza wniosku – przyjęto następujące oznaczenia:

- kolor żółty pola edytowalne w formularzu,
- kolor ciemnopomarańczowy pole, w którym aktualnie znajduje się kursor,
- kolor czerwony oznaczenie pól obowiązkowych (podświetlane, jeżeli pole zostało kliknięte i nie wprowadzono danych) lub błędnie wypełnionych,
- kolor szary pole niepodlegające edycji.

Oznaczenia kolorów nie mają zastosowania do pól wyboru.

## **INSTRUKCJA WYPEŁNIANIA POSZCZEGÓLNYCH CZĘŚCI WNIOSKU**

**Pole Data złożenia wniosku** wypełniane jest przez WFOŚiGW po otrzymaniu podpisanego egzemplarza wniosku o płatność.

#### **A. INFORMACJE OGÓLNE**

**Pole A.1.1** Należy wpisać nr umowy zawartej między Gminą i WFOŚiGW, której dotyczy składany wniosek o płatność (pole obowiązkowe).

Pole A.1.1a Należy wpisać numer naboru w ramach programu "Ciepłe Mieszkanie", którego dotyczy umowa. Wniosek można składać dla umów zawartych w ramach I lub II naboru. (pole obowiązkowe)

**Pole A.1.2** Należy wybrać z listy powiat, w którym leży gmina, której dotyczy wniosek (pole obowiązkowe).

**Pole A.1.3.** Należy wybrać z listy gminę, na terenie której realizowany jest projekt z wniosku (pole obowiązkowe).

**Pole A.1.4.** Należy podać nazwę Wnioskodawcy (pole obowiązkowe)

**Pole A.1.5** Należy wpisać nr NIP Wnioskodawcy w formacie 0000000000 (pole obowiązkowe).

#### **B. INFORMACJE O REALIZACJI PRZEDSIĘWZIĘCIU**

#### **B.1. INFORMACJE O ROZLICZENIU PRZEDSIĘWZIĘCIA**

**Pole B.1.1** Należy zaznaczyć, jeśli wniosek jest składany łącznie z poprzednim – jako uzupełnienie poprzedniego wniosku (gdy w poprzednim wniosku zaznaczono pole B.2.16 lub B.5.19).

**Pole B.1.1.a, B.1.1.b** Należy zaznaczyć odpowiednie pola, jeśli we wniosku rozliczane będą przedsięwzięcia beneficjentów końcowych dla Części 1-3 Programu i/lub dla Części 4 Programu. Pola widoczne tylko w przypadku jeśli w punkcie A.1.1a wskazano nabór II.

**Pole B.1.2** Należy zaznaczyć, gdy przedsięwzięcie zostało zakończone i składany wniosek jest wnioskiem końcowym.

**Pole B.1.3** Data zakończenia przedsięwzięcia przez ostatniego beneficjenta końcowego, rozumiana jako data wystawienia ostatniej faktury lub równoważnego dokumentu księgowego lub innego dokumentu potwierdzającego wykonanie prac (pole widoczne w przypadku wniosku końcowego).

**Uwaga:** Ostatnie rozliczenie Gmina musi złożyć do WFOŚiGW najpóźniej w terminie do 60 dni od daty zakończenia realizacji przedsięwzięcia, nie później niż do 30.06.2026 r.

**B.2. INFORMACJE O ZREALIZOWANYM ZAKRESIE RZECZOWO - FINANSOWYM W ZAKRESIE CZĘŚCI 1-3 (przedsięwzięcia zrealizowane przez beneficjentów końcowych)**

**Przed przystąpieniem do wypełniania tej części wniosku, niezbędne jest zapoznanie się przez Wnioskodawcę z załącznikiem 1 do Programu.**

**Uwaga:** Sekcja B.2 jest widoczna, jeśli we wniosku zaznaczono pole B.1.1a.

**Pola B.2.1 – B.2.17** Tabelę należy wypełnić dla zakończonych przedsięwzięć beneficjentów końcowych objętych niniejszym wnioskiem.

**Pole B.2.2** Należy wpisać numer umowy o dofinansowanie zawartej przez gminę z beneficjentem końcowym.

**Pole B.2.2a** Należy zaznaczyć, jeżeli data umowy z beneficjentem końcowym jest późniejsza niż data ogłoszenia o zmianie programu oraz zastosowano zwiększoną maksymalną kwotę dotacji zgodnie z brzmieniem programu po zmianie (nabór I)

**Pole B.2.3** Należy wpisać nazwę miejscowości, w której realizowane jest przedsięwzięcie.

**Pole B.2.4** Należy wpisać datę zakończenia przedsięwzięcia.

**Pole B.2.5** Należy wpisać kwotę kosztu kwalifikowanego danego przedsięwzięcia.

**Pole B.2.6.** Należy wpisać kwotę dotacji do wypłaty dla beneficjenta końcowego.

**Pole B.2.7.** Należy zaznaczyć, jeśli w przypadku przedsięwzięcia pomniejszono kwotę dotacji dla beneficjenta końcowego z powodu prowadzenia przez niego działalności gospodarczej.

**Pole B.2.8** Należy wpisać zastosowany poziom dofinansowania.

**Pole B.2.9** Należy wpisać całkowitą powierzchnię lokalu objętego dofinansowaniem

**Pole B.2.9a** Należy zaznaczyć jeżeli beneficjent jest najemcą (nabór II)

**Pole B.2.10** Należy wybrać z listy rozwijanej rodzaj zamontowanego w ramach zrealizowanego przedsięwzięcia źródła ciepła

**Pole B.2.11** Należy zaznaczyć, jeśli w ramach przedsięwzięcia zrealizowano zadania należące do innych kategorii kosztów kwalifikowanych

**Pole B.2.12.** Należy zaznaczyć, jeśli dane przedsięwzięcie obejmowało realizację zadania należącą do kategorii "Instalacja centralnego ogrzewania oraz instalacja ciepłej wody użytkowej".

**Pole B.2.13** Należy zaznaczyć, jeśli dane przedsięwzięcie obejmowało realizację zadania należącą do kategorii "Wentylacja mechaniczna z odzyskiem ciepła".

**Pole B.2.14** Należy zaznaczyć, jeśli dane przedsięwzięcie obejmowało realizację zadania należącą do kategorii "Stolarka okienna w lokalu mieszkalnym".

**Pole B.2.15** Należy zaznaczyć, jeśli dane przedsięwzięcie obejmowało realizację zadania należącą do kategorii "Stolarka drzwiowa w lokalu mieszkalnym".

**Pole B.2.16** Należy zaznaczyć, jeśli dane przedsięwzięcie obejmowało realizację zadania należącą do kategorii "Dokumentacja projektowa".

**Pole B.2.17** Należy zaznaczyć, żeby dodać kolejne zakończone przedsięwzięcie końcowe.

**Uwaga:** Dany lokal oraz jego powierzchnia może być ujęty tylko w ramach jednej tabeli.

**Pole B.2.18** Należy zaznaczyć, gdy liczba przedsięwzięć końcowych jest większa od 30 i ich wprowadzenie nie jest możliwe w jednym wniosku o płatność, a do tego wniosku złożony zostanie kolejny wniosek uzupełniający.

**Uwaga:** Złożenie wniosku uzupełniającego wymaga zaznaczenia pola B.1.1. we wniosku uzupełniającym oraz uzupełnienia wszystkich pól, tak jak w przypadku niniejszego wniosku.

#### **B.3. INFORMACJE NA POTRZEBY OBLICZENIA EFEKTU EKOLOGICZNEGO W ZAKRESIE CZĘŚCI 1-3**

**Uwaga:** Sekcja B.3 jest widoczna, jeśli we wniosku zaznaczono pole B.1.1a.

**Pola B.3.1 – B.3.12** Tabela zakres rzeczowo-finansowy zawiera informację o zakresie zrealizowanych przedsięwzięć końcowych w rozbiciu na kategorie. Jako wyróżnik kategorii przyjęto rodzaj instalowanego źródła ciepła (pompa ciepła, źródło ciepła na pellet drzewny (nabór I i II) / kocioł zgazowujący drewno (nabór II) - o podwyższonym standardzie, albo inne źródło ciepła, albo podłączenie do źródła ciepła w budynku) oraz to, czy wymianie towarzyszyły dodatkowe prace takie jak wymiana stolarki okiennej lub drzwiowej. Tabela jest wypełniana automatycznie po wypełnieniu sekcji B.2.

**Pole B.3.13** Pole wyliczane automatycznie jako suma liczby lokali dla wszystkich kategorii zakresu rzeczowego (suma pól B.3.1, B.3.3, B.3.5, B.3.7, B.3.9., B.3.11)

**Pole B.3.14** Pole wyliczane automatycznie jako suma powierzchni lokali dla wszystkich kategorii zakresu rzeczowego (suma pól B.3.2, B.3.4, B.3.6, B.3.8, B.3.10. i B.3.12)

#### **B.4. DOTACJA DO WYPŁATY BENEFICJENTOM KOŃCOWYM W ZAKRESIE CZĘŚCI 1-3**

**Uwaga:** Sekcja B.4 jest widoczna, jeśli we wniosku zaznaczono pole B.1.1a.

**Pola B.4.1 – B.4.24** Tabela zawiera informację o liczbie lokali (gdzie jeden lokal rozumiany jest jako jedno przedsięwzięcie końcowe) oraz łącznej kwocie dotacji realizowanych przedsięwzięć końcowych w rozbiciu na poziom dofinansowania i łącznej kwocie kosztów kwalifikowanych przedsięwzięć u beneficjentów końcowych. Zgodnie z warunkami Programu, dotacje dla beneficjentów końcowych mogą zostać wypłacone zgodnie z Częścią 1 (podstawowy poziom dofinansowania), Częścią 2 (podwyższony poziom dofinansowania) lub Częścią 3 Programu (najwyższy poziom dofinansowania). Pola wypełniane automatycznie na podstawie danych wprowadzonych w sekcji B.2)

**Pole B.4.19 –** pole wyliczane automatycznie jako zbiorcza suma liczby lokali podlegających dofinansowaniu w ramach dla wszystkich poziomów dofinansowania (suma pól B.4.1, B.4.7, B.4.13).

**Uwaga**: Liczba w polu B.4.19 powinna być zgodna z wyliczoną w polu B.3.13.

**Pole B.4.20 –** pole wyliczane automatycznie jako zbiorcza suma dotacji wypłaconej dla wszystkich poziomów dofinansowania (suma pól B.4.2, B.4.8, B.4.14).

**Pole B.4.21 –** pole wyliczane automatycznie jako łączna kwota kosztów kwalifikowanych u beneficjentów końcowych dla wszystkich poziomów dofinansowania (suma pól B.4.3, B.4.9, B.4.15).

**Pole B.4.22** – pole wyliczane automatycznie jako zbiorcza suma liczby lokali podlegających dofinansowaniu w ramach dla wszystkich poziomów dofinansowania dla beneficjentów będących najemcami (suma pól B.4.4, B.4.10, B.4.16). Pole wyświetlane tylko dla naboru II.

**Pole B.4.23** – pole wyliczane automatycznie jako zbiorcza suma dotacji wypłaconej dla wszystkich poziomów dofinansowania dla beneficjentów będących najemcami (suma pól B.4.5, B.4.11, B.4.17). Pole wyświetlane tylko dla naboru II.

**Pole B.4.24** – pole wyliczane automatycznie jako łączna kwota kosztów kwalifikowanych u beneficjentów końcowych dla wszystkich poziomów dofinansowania dla beneficjentów będących najemcami (suma pól B.4.6, B.4.12, B.4.18). Pole wyświetlane tylko dla naboru II.

**B.5. INFORMACJE O ZREALIZOWANYM ZAKRESIE RZECZOWO - FINANSOWYM W ZAKRESIE CZĘŚCI 4 (przedsięwzięcia zrealizowane przez beneficjenta końcowego – wspólnoty mieszkaniowe)**

## **Przed przystąpieniem do wypełniania tej części wniosku, niezbędne jest zapoznanie się przez Wnioskodawcę z załącznikiem 1a do Programu.**

**Uwaga:** Sekcja B.5 jest widoczna, jeśli we wniosku zaznaczono pole B.1.1b.

**Pola B.5.1 – B.5.17** Tabelę należy wypełnić dla zakończonych przedsięwzięć beneficjenta końcowego – wspólnotę mieszkaniową.

**Pole B.5.2** Należy wpisać numer umowy o dofinansowanie zawartej przez gminę ze wspólnotą mieszkaniową.

**Pole B.5.3** Należy wpisać nazwę miejscowości, w której realizowane jest przedsięwzięcie.

**Pole B.5.4** Należy wpisać datę zakończenia przedsięwzięcia.

**Pole B.5.5** Należy wpisać kwotę kosztu kwalifikowanego danego przedsięwzięcia.

**Pole B.5.6.** Należy wpisać kwotę dotacji do wypłaty dla beneficjenta końcowego.

6

**Pole B.5.7** Należy zaznaczyć, jeśli dane przedsięwzięcie obejmowało wymianę wspólnego nieefektywnego źródła ciepła na wspólne efektywne źródło ciepła obejmujące 100% powierzchni ogrzewanej budynku mieszkalnego.

**Pole B.5.8** Należy zaznaczyć, jeśli dane przedsięwzięcie obejmowało wymianę indywidualnego źródła ciepła w lokalach mieszkalnych na wspólne efektywne źródło ciepła.

**Pole B.5.9.** Należy zaznaczyć, jeśli dane przedsięwzięcie obejmowało zadania termomodernizacyjne, np. ocieplenie przegród budowlanych, wymianę stolarki okiennej lub drzwiowej.

**Pole B.5.9 a.** Należy zaznaczyć, jeśli dane przedsięwzięcie obejmowało realizację zadania należącą do kategorii "Wentylacja mechaniczna z odzyskiem ciepła".

**Pole B.5.10** Należy zaznaczyć, jeśli dane przedsięwzięcie obejmowało opracowanie dokumentacji, obejmującej przynajmniej jedną z kategorii: dokumentacja projektowa, audyt energetyczny, ekspertyzy ornitologiczne i chiropterologiczne.

**Pole B.5.11** Należy zaznaczyć, jeśli dane przedsięwzięcie obejmowało zakup i montaż oraz odbiór i uruchomienie mikroinstalacji fotowoltaicznej.

**Pole B.5.12** Należy wybrać z listy rozwijalnej rodzaj instalowanego źródła ciepła.

Pole B.5.12a Należy podać liczbę wymienionych źródeł ciepła, jeżeli zaznaczono przedsięwzięcie B.5.7 **Uwaga:** Pola dotyczące wskaźników efektu ekologicznego w zakresie B.5.13 – B.5.17 należy wypełnić zgodnie z wynikiem przeprowadzonego audytu energetycznego dla budynku objętego przedsięwzięciem beneficjenta końcowego.

**Pole B.5.13** Należy podać ograniczenie zużycia energii końcowej (EK).

**Pole B.5.14** Należy podać ograniczenie emisji pyłu PM10.

**Pole B.5.15** Należy podać ograniczenie emisji benzo(a)pirenu.

**Pole B.5.16** Należy podać zmniejszenie emisji CO<sup>2</sup>

**Pole B.5.17** Należy podać dodatkową zdolność wytwarzania energii elektrycznej z zainstalowanych mikroinstalacji fotowoltaicznych.

**Pole B.5.18** Należy zaznaczyć gdy dodawana będzie informacja o kolejnym przedsięwzięciu końcowym. Po zaznaczeniu pola wyświetlona zostanie kolejna tabela o zakresie pól B.5.1 – B.5.15. Możliwe jest wyświetlenie maksymalnie 10 takich tabel.

**Pole B.5.19** Należy zaznaczyć, gdy liczba przedsięwzięć końcowych do rozliczenia w zakresie Części 4 Programu jest większa od 10 i ich wprowadzenie nie jest możliwe w jednym wniosku o płatność. W takiej sytuacji należy do tego wniosku dołączyć kolejny - uzupełniający, w którym zaznaczone

zostanie pole B.1.1. We wniosku uzupełniającym należy wprowadzić informację o pozostałych przedsięwzięciach końcowych.

## **B.6. INFORMACJE NA POTRZEBY OBLICZENIA EFEKTU EKOLOGICZNEGO W ZAKRESIE CZĘŚCI 4 (wspólnoty mieszkaniowe)**

**Uwaga:** Sekcja B.6 jest widoczna, jeśli we wniosku zaznaczono pole B.1.1b.

**Pola B.6.1 – B.6.6** Tabela jest wypełniana automatycznie po wypełnieniu sekcji B.5, jako sumaryczne wielkości wskaźników efektywności ekologicznej dla części 4 Programu, na podstawie danych podanych w polach B.5.13-B/5.17.

### **B.7. DOTACJA DO WYPŁATY BENEFICJENTOM KOŃCOWYM W ZAKRESIE CZĘŚCI 4 (wspólnoty mieszkaniowe)**

**Uwaga:** Sekcja B.7 jest widoczna, jeśli we wniosku zaznaczono pole B.1.1b.

**Pola B.7.1 – B.7.27** Tabela zawiera informację o liczbie oraz łącznej kwocie dotacji realizowanych przedsięwzięć końcowych i łącznej kwocie kosztów kwalifikowanych przedsięwzięć u beneficjentów końcowych, w rozbiciu na zakres rzeczowy, który został zrealizowany.

**Pole B.7.28 –** pole wyliczane automatycznie jako zbiorcza suma liczby przedsięwzięć podlegających dofinansowaniu (suma pól B.7.1, B.7.4, B.7.7, B.7.10, B.7.13, B.7.16, B.7.19, B.7.22, B.7.25).

**Pole B.7.29 –** pole wyliczane automatycznie jako zbiorcza suma dotacji wypłaconej dla wszystkich beneficjentów końcowych (suma pól B.7.2, B.7.5, B.7.8, B.7.11, B.7.14, B.7.17, B.7.20, B.7.23, B.7.26).

**Pole B.7.30 –** pole wyliczane automatycznie jako łączna kwota kosztów kwalifikowanych przedsięwzięć u beneficjentów końcowych (suma pól B.7.1, B.7.6, B.7.9, B.7.12, B.7.15, B.7.18, B.7.21, B.7.24, B.7.27).

#### **C. WNIOSKOWANA DOTACJA DO WYPŁATY**

**Pole C.1.1** Należy podać maksymalną kwotę dotacji, o jaką zgodnie z umową wystąpiła gmina. Jeśli umowa nie była w tym zakresie aneksowana, kwota w tym polu powinna odpowiadać polu C.1.2 z wniosku od dofinansowanie (pole obowiązkowe).

**Pole C.1.2** Należy wpisać sumę kwot dotacji do wypłaty dla beneficjentów końcowych w ramach umowy na podstawie poprzednich wniosków o płatność. Jeśli dany wniosek jest wnioskiem uzupełniającym, w sumie kwot dotacji do wypłaty należy uwzględnić także kwotę podaną we wniosku uzupełnianym.

**Pole C.1.3** Pole wyliczane automatycznie jako wnioskowana kwota dotacji do wypłaty. Jako podstawę wyliczenia brana jest zsumowana wartość z pola B.4.20 dla części 1-3 oraz kwota z pola B.7.29 dla części

4, jeśli są rozliczane w tym wniosku. Kwota do wypłaty nie może być jednak większa niż maksymalna wartość dotacji zgodnie z umową (pole C.1.1), pomniejszona o kwoty już wypłacone (pole C.1.2).

### **D. OŚWIADCZENIA**

Wnioskodawca zobowiązany jest do zapoznania się z oświadczeniami wskazanymi we wniosku i ich stosowania. Złożenie podpisu pod wnioskiem oznacza, że wnioskodawca potwierdził zapoznanie się i złożenie oświadczeń zawartych we wniosku.

## **E. WYMAGANE ZAŁĄCZNIKI DOŁĄCZONE DO WNIOSKU** *(opcjonalnie)*

W zakładce zostanie wyświetlona możliwość załączenia niezbędnego pliku. Załącznik należy dołączyć do wniosku podpisany kwalifikowanym podpisem elektronicznym, przez osoby upoważnione do reprezentacji Wnioskodawcy (a jeżeli niezbędne z kontrasygnatą Skarbnika gminy lub osoby przez niego upoważnionej, w formie elektronicznej).

Pole E.1 Inne dokumenty. Ma zastosowanie do dokumentów niezbędnych do poprawnego złożenia wniosku tj. dokument potwierdzający umocowanie przedstawicieli Gminy do złożenia Wniosku – załącznik obowiązkowy w przypadku zmiany w stosunku do zapisów umowy o dofinansowanie w ramach programu priorytetowego "Cieple Mieszkanie" lub innych uzupełnień/wyjaśnień wymaganych w wyniku wezwania właściwego WFOŚiGW.

#### **WERYFIKACJA I ZŁOŻENIE WNIOSKU**

Wypełniany wniosek może być zapisany w dowolnym momencie poprzez naciśnięcie ikony **Zapisz**. Ponadto, podczas przechodzenia pomiędzy poszczególnymi stronami wniosku system zapisuje wprowadzone dane automatycznie. Dzięki temu nie ma obawy utraty wprowadzonych danych.

Wnioskodawca po uzupełnieniu całego wniosku jest zobowiązany do zweryfikowania formularza pod względem poprawności jego uzupełnienia poprzez naciśnięcie ikony **Zapisz i waliduj** znajdującej się na górnej wstążce generatora wniosku online. W trakcie wypełniania wniosku Wnioskodawca może również zweryfikować poprawność wprowadzonych danych poprzez naciśnięcie tej samej ikony. System sprawdza kompletność i poprawność wprowadzonych danych, a jeśli w formularzu znajdują się błędy lub pominięte zostały pola obowiązkowe, wyświetla wszystkie napotkane problemy.

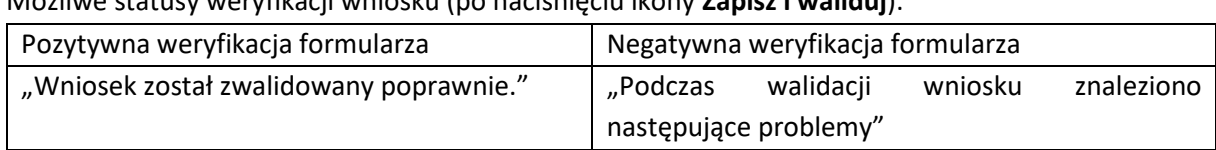

## Możliwe statusy weryfikacji wniosku (po naciśnięciu ikony **Zapisz i waliduj**):

Po usunięciu wszystkich błędów i ponownej weryfikacji formularza konieczne jest zatwierdzenie wniosku poprzez naciśnięcie przycisku **Zapisz i zatwierdź** znajdującego się na górnej wstążce generatora online.

W momencie zatwierdzania ponownie wykonywana jest walidacja, w ramach której poza standardową weryfikacją danych sprawdzana jest również zgodność z aktualną wersją formularza.

**Uwaga!** Zatwierdzony może zostać wyłącznie wniosek nieposiadający żadnych błędów, czyli wniosek, który przeszedł pozytywnie weryfikację formularza oraz ma załączone wszystkie wymagane załączniki. Zatwierdzenie wniosku blokuje możliwość jego dalszej edycji. W celu ponownej modyfikacji danych we wniosku konieczne jest odblokowanie edycji poprzez naciśnięcie przycisku **Wycofaj do edycji**.

Po zatwierdzeniu wniosku należy wniosek podpisać i wysłać. Poniżej przedstawiono poszczególne kroki podpisywania i wysłania wniosku:

**Krok 1** Kliknij ikonę **Wyślij do Funduszu** w menu górnym.

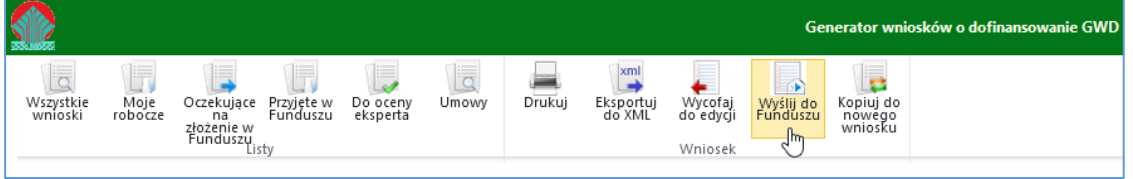

**Uwaga!** Naciśnięcie przycisku **Wyślij do Funduszu** NIE JEST równoznaczne, z formalnym "złożeniem wniosku", a jedynie zapoczątkowuje proces jego składania.

Krok 2 - Wniosek otrzymał status "oczekuje na złożenie". Od tego momentu nie jest już możliwe odblokowanie wniosku do edycji, a jedynie wycofanie wniosku za pomocą przycisku **Wycofaj do edycji**. Użycie przycisku **Wycofaj do edycji** na tym etapie uniemożliwi faktyczne złożenie wniosku do wfośigw, a tym samym jego procedowanie przez wfośigw.

Kliknij na przycisk **Podpisz elektronicznie w celu przesłania wniosku przez ePUAP**.

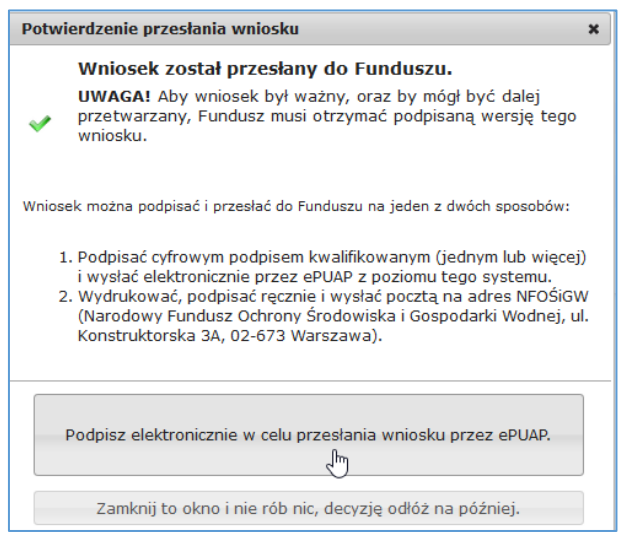

**Uwaga!** Po kliknięciu ikony **Zamknij to okno i nie rób nic, decyzję odłóż na później**, aby podpisać wniosek trzeba kliknąć na ikonę **Podpisz PDF** znajdującą si**ę** w menu górnym.

**Krok 3** – Następnie kliknij przycisk **Złóż podpis elektroniczny za pomocą certyfikatu kwalifikowanego z poziomu strony GWD przy użyciu aplikacji Szafir**.

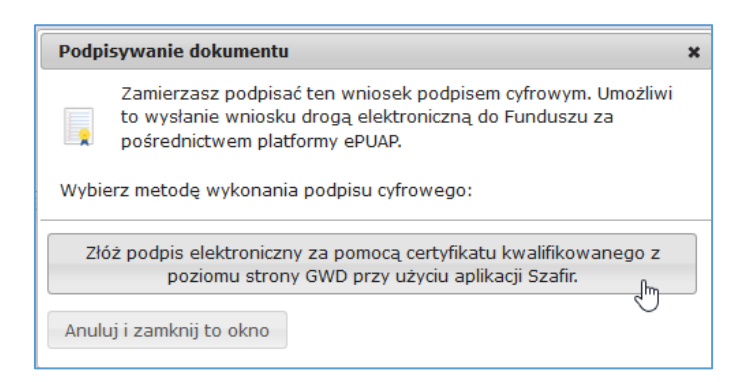

#### **Uwaga!**

- Nie ma możliwości podpisywania wniosku za pomocą Podpisu Zaufanego (Profilu Zaufanego ePUAP),
- Jeżeli klikniesz przycisk **Anuluj i zamknij to okno** nadal możesz podpisać wniosek przy użyciu ikony **Podpisz PDF** w menu górnym.
- GWD umożliwia podpisanie wniosku dowolnym certyfikatem kwalifikowanym, nie tylko wystawiony przez Szafir, ale też np: Certum, CenCert, EuroCert, PWPW.

Następnie wyświetli się ekran kontrolny:

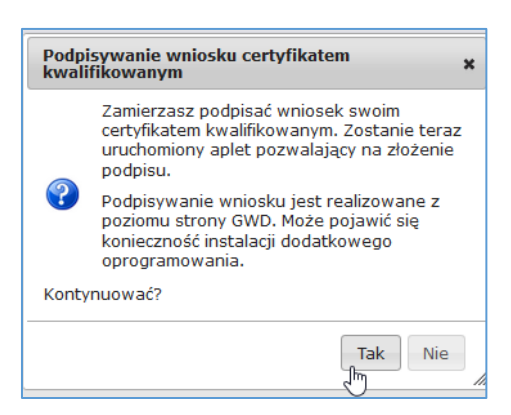

Po naciśnięciu **Tak** wyświetli się graficzna postać wniosku (postać PDF).

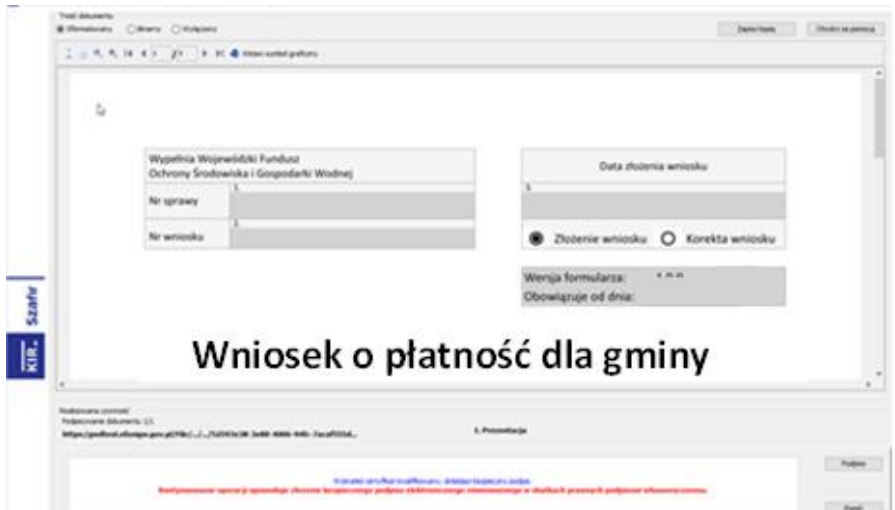

**Krok 4** – W celu złożenia podpisu, w wybranym miejscu we wniosku zaznacz kursorem miejsce znaku graficznego dla podpisu oraz kliknij przycisk **Podpisz** w prawym dolnym rogu. Następnie wpisz PIN do podpisu i kliknij przycisk **Akceptuj.**

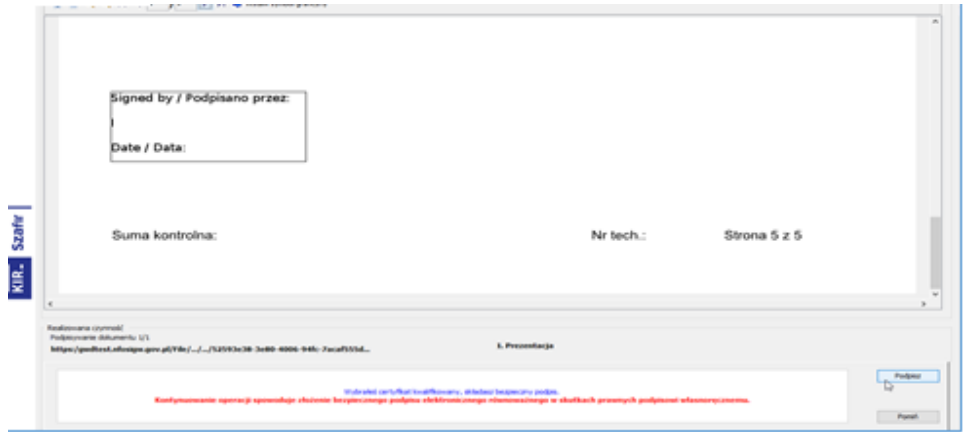

Następnie kliknij przycisk **Zakończ** w prawym dolnym rogu.

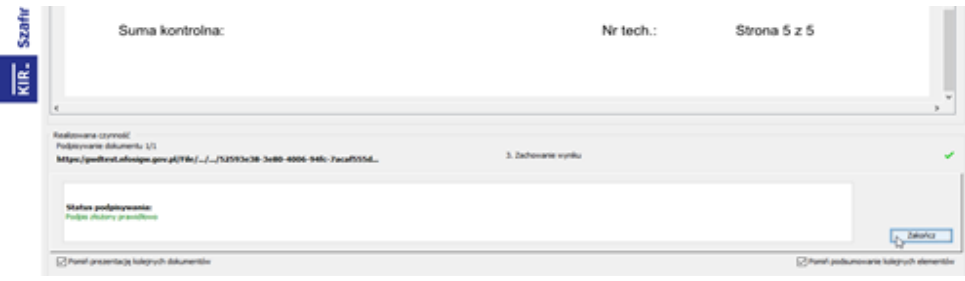

**Krok 5** – W celu złożenia wniosku, kliknij przycisk **Wyślij podpisaną wersję wniosku do Funduszu poprzez serwis ePUAP**. Aby złożyć kolejny podpis, kliknij ikonę **Dodaj kolejny podpis** i wykonaj pozostałe kroki analogicznie jak dla pierwszego podpisu.

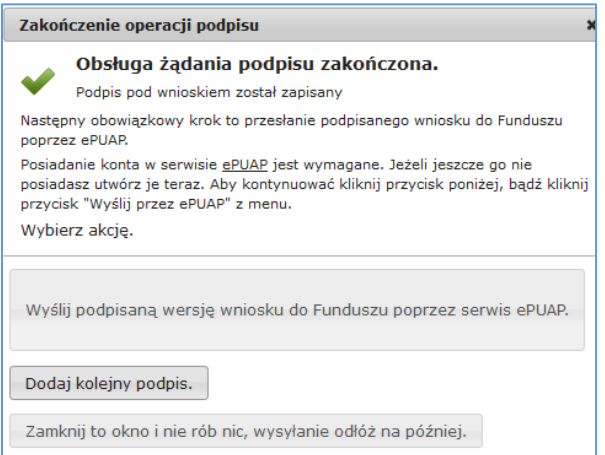

Jeżeli klikniesz przycisk **Zamknij to okno i nic nie rób, wysyłanie odłóż na później**, nadal możesz podpisać wniosek przy użyciu ikony **Podpisz PDF** w menu górnym, a dodanie kolejnego podpisu jest możliwe przy pomocy ikony **Dodaj kolejny podpis PDF** w menu górnym.

Po kliknięciu przycisku **Wyślij podpisaną wersję wniosku do Funduszu poprzez serwis ePUAP** pojawi się poniższy ekran potwierdzający.

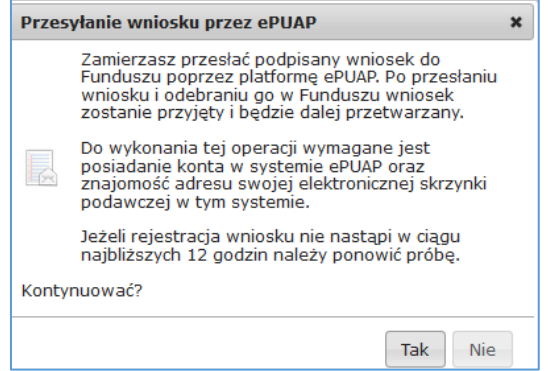

Po naciśnięciu przycisku **Tak** wyświetli się ostatni ekran przed złożeniem wniosku, na którym kliknij ikonę **Wyślij natychmiast.**

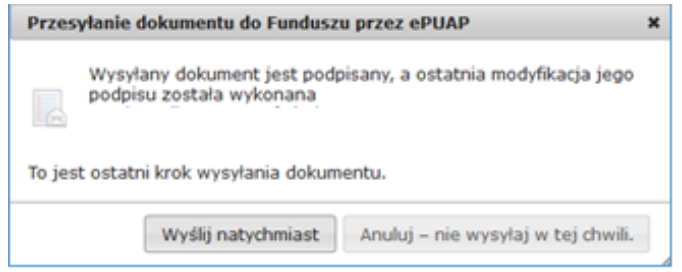

Po wykonaniu powyższych kroków wniosek uzyska status "wniosek w drodze". Po dostarczeniu wniosku do odpowiedniego wfośigw, status wniosku zostanie zmieniony na **Przyjęty w Funduszu** i Wnioskodawca otrzyma potwierdzenia złożenia wniosku w formie wiadomości e-mail.

### **KOREKTA WNIOSKU**

Jeżeli Wnioskodawca, w wyniku wezwania przez WFOŚiGW do uzupełnienia brakujących informacji lub dokumentów, wymaganych na etapie oceny wniosku lub złożenia wyjaśnień, chce złożyć korektę wniosku, konieczne jest stworzenie korekty wniosku w GWD, a następnie złożenie jej tak jak w przypadku wniosku pierwotnego, zgodnie z zapisami tej instrukcji oraz Regulaminu.

W tym celu należy zmodyfikować w GWD wniosek o nr technicznym, który został złożony w Funduszu poprzez:

- 1. wybranie w menu głównym **Wszystkie** pozwala zobaczyć pełną listę swoich wniosków,
- 2. wybranie właściwego wniosku i w kolumnie **Akcja** wybranie **Szczegóły**,
- 3. wybranie z menu górnego **Utwórz aktualizację**,
- 4. wprowadzenie zmiany we wniosku, a następnie postępowanie tak, jak przy złożeniu wniosku po raz pierwszy.

### **Uwaga!**

Złożenie korekty możliwe jest jeżeli wniosek ma status **Przyjęty w Funduszu**.